## Oppilaan ohjeluonnos TI-Nspire 6.0 Student software laskimen käyttöönottoon

1. Avaa ohjelma käynnistä-valikon kuvakkeesta. Tarkasta, että olet avaamassa versiota 6.0 (Huom! Ohjelman logon muoto poikkeaa hieman tämän ohjeen logosta!!)

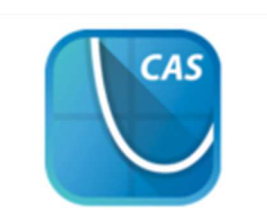

TI-Nspire CX CAS **Student Software** 

2. Valitse Käynnistä kirjautuminen

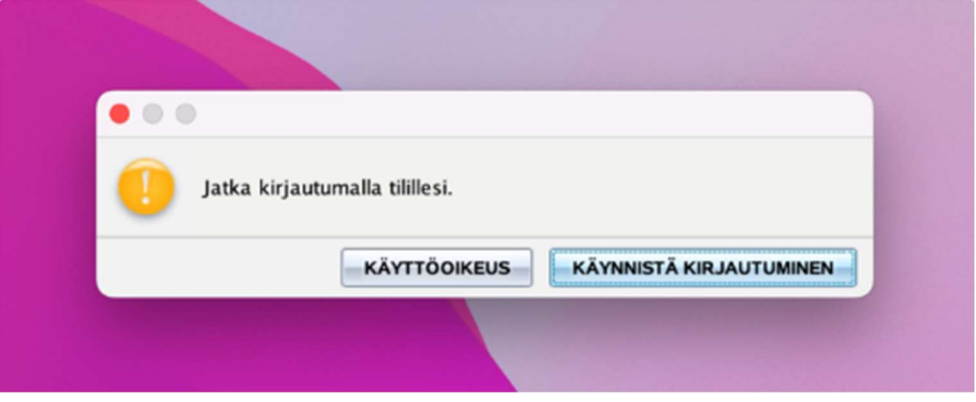

3. Oletusselain avautuu. Klikkaa ENSIN Google-kuvaketta. Kirjaudu SITTEN Wilma tunnuksella.

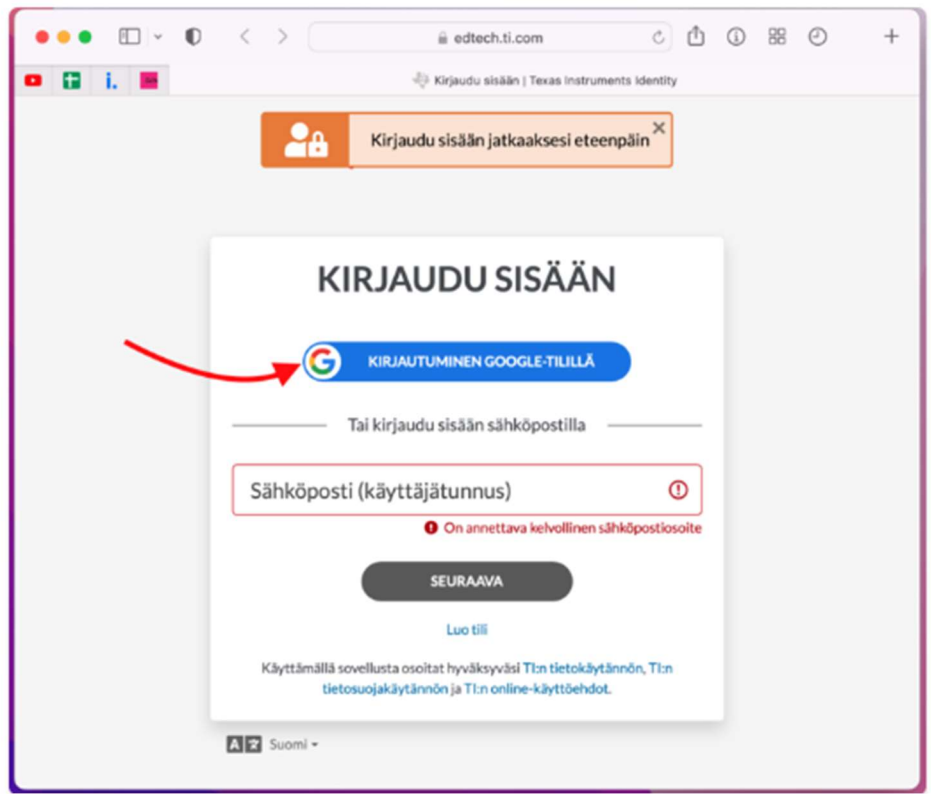

4. Valitse laskin (tätä kohtaa ei välttämättä tule ollenkaan)

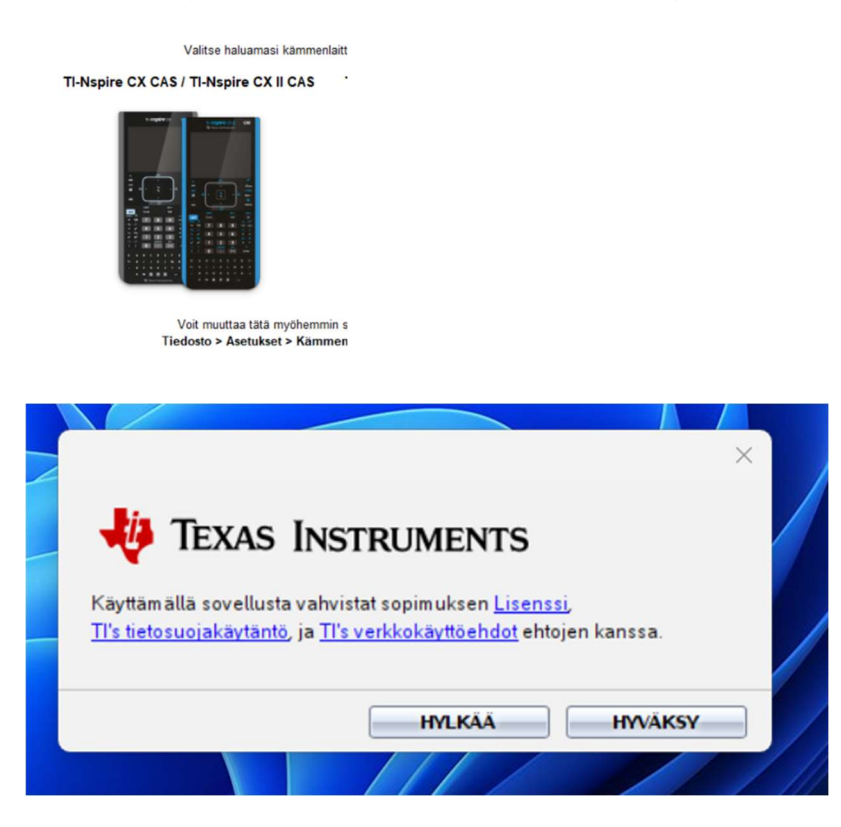

5. Ohjelma avautuu automaattisesti

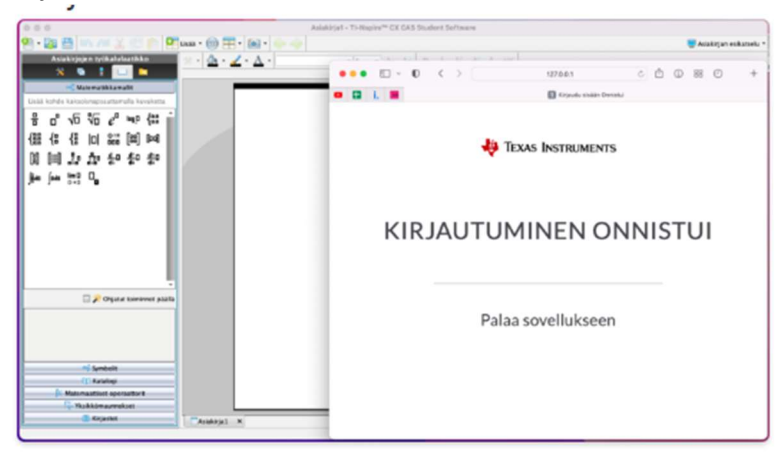

## Mahdollisia ongelmia

Mikäli saat virheilmoituksen V201-Ei voimassa olevaa lisenssiä, varmista, että käytit kirjautumiseen samaa Google-tunnusta (=Wilma tunnusta), johon lisenssi on liitetty.